### **A Capsis quick tutorial Create a ModisPinaster project, build silvicultural scenarios, check the results in the integrated charts.**

fc, september 2013

This is an example of use of Capsis and the ModisPinaster model (Teresa Fonseca, UTAD Vila Real, Portugal)

# **Launch Capsis (\*)**

### **New project > ModisPinaster**

We use the demo feature to simulate a Maritime pine stand at age 20, 2200 stems / ha with a dominant height of 10.3 m Hit the 'Demo' button > Ok

Project ModisPinaster [mod] - 1 ha - All in memory - User input  $\Box$ 20a)

A project opens in the PtojectManager, with the model name, the project name and the surface of the plot. Each step has a date. This is first step of scenario a.

## **Open a StandViewer**

In Capsis' lateral bar, choose the Viewers tab Double click on 'Tables Viewer'

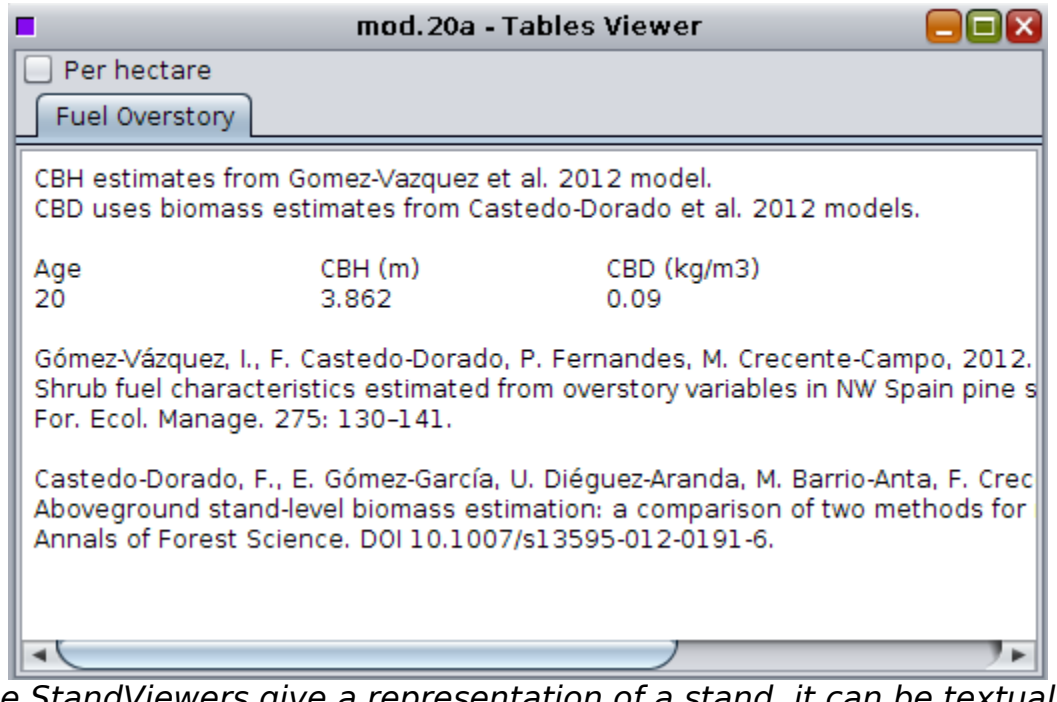

The StandViewers give a representation of a stand, it can be textual or with graphics. The title bar reminds the step name.

# **Evolution**

Right click on the scenario root step > Evolution Number of years: 45

Configure the ProjectManager to see fewer steps Right click on a step  $> 5$ 

Project ModisPinaster [mod] - 1 ha - All in memory - User input <u>20a - 25a - 30a - 35a - ⊀38a - 42a - 46a - 50a - \*54a - 59a - 63a - ■6... )</u>

A simulation in the ProjectManager. Some steps can be hidden for a global check. The steps with a '\*' result from an intervention.

# **Check the Simulation results in the integrated charts**

In Capsis' lateral bar, choose the Charts tab

Click on the last step in the scenario to make it 'current':  $\sqrt{165a}$ The current step is the one with a colored rectangle Double click on 'N / Time' and 'N / Diameter classes'

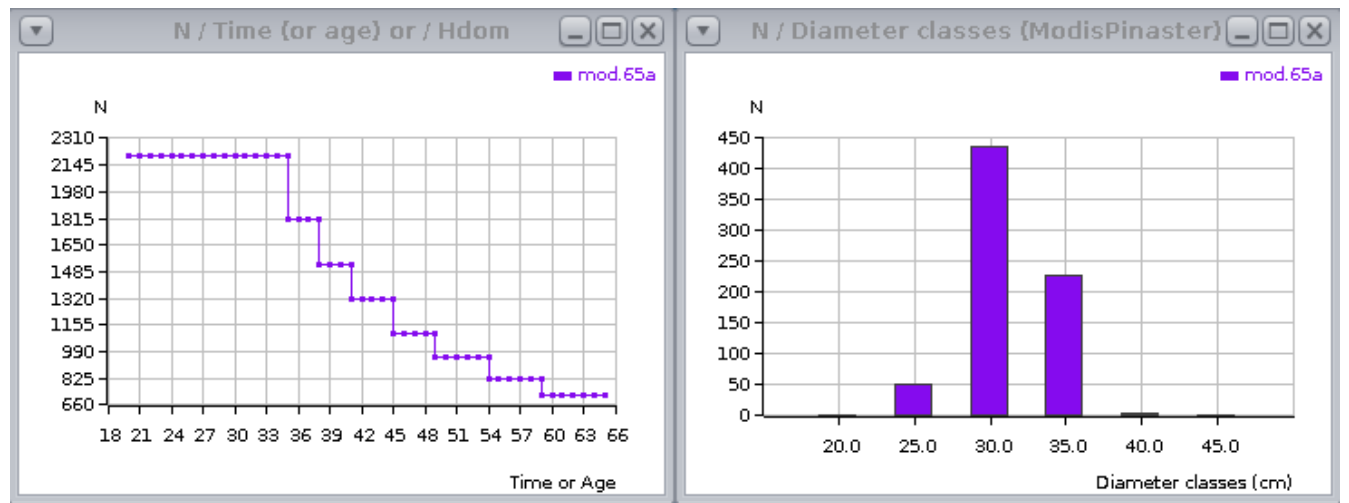

Charts can be opened on whatever step. They open on the current step. They show the scenario evolution from the root step (left) or simply the state of the current step (right).

# **Configure the charts**

Right click on N/ Time Configure > Hdom on X-axis Right click on N / Diameter classes Tables

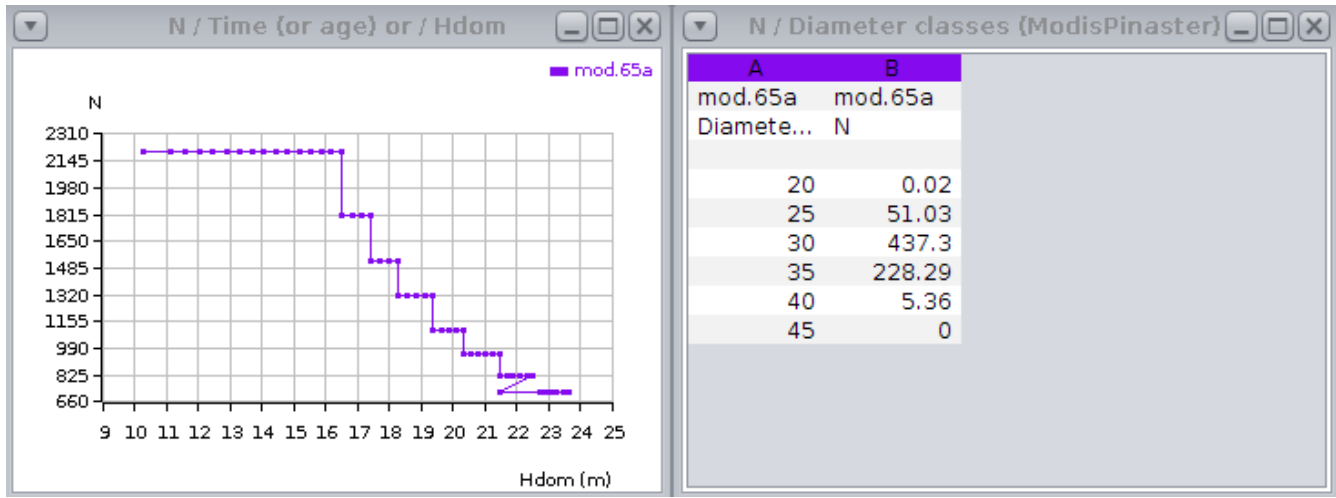

Cutting trees does not change Hdom (calculated on the biggest trees). The data in the table can be copied / pasted to other applications.

### **Make another scenario**

From the root step Evolution  $> 15$  years On step 35b Intervention > Thinning diagram

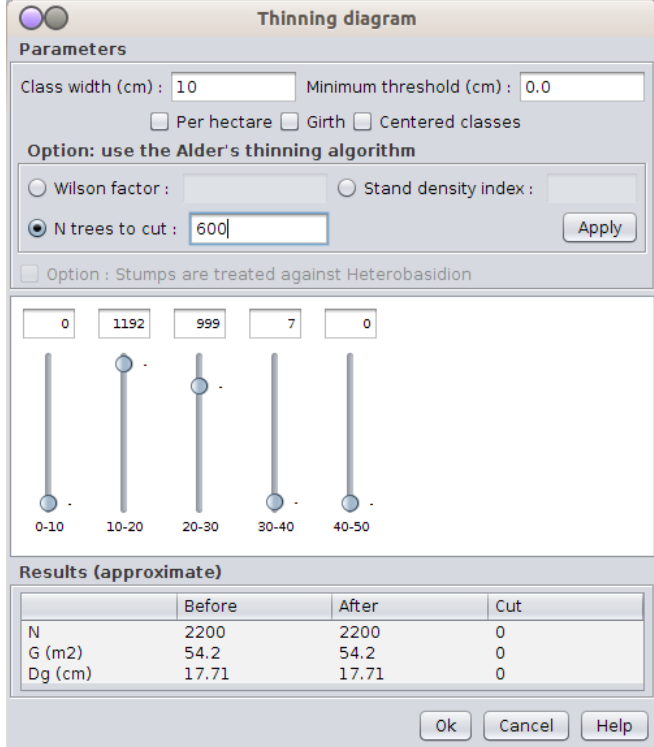

Use the Alder algorithm  $> N$  trees to cut: 600  $>$  Apply  $>$  Ok

The Alder thinning algorithm changes the diagram to cut 600 trees. It cuts more small trees than biggers. The user can refine the diagram before validating.

## On step  $*35b >$  Evolution  $> 35$  years

### Compare the 2 scenarios With the Basal area / Time chart Click on 65a > Basal area / Time Click on  $65b$  > Right click on the chart > add mod.65b

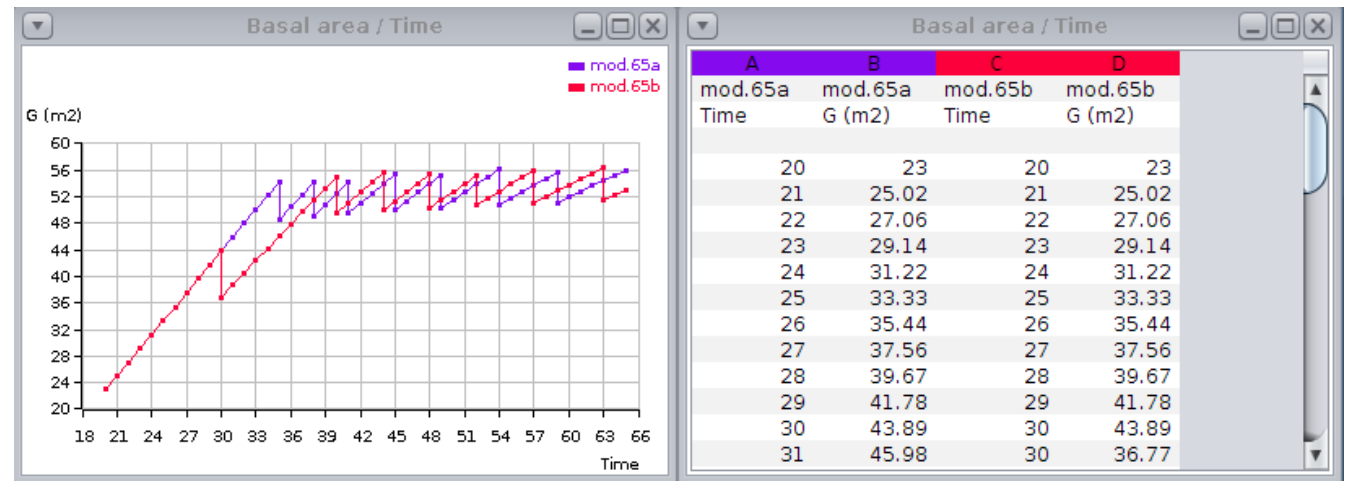

Comparison of Basal area / Time for scenarios a and b. In scenario b, the intervention was earlier and stronger.

# **\* How to launch Capsis**

If you have no shortcut on your desktop, launch it from a Terminal:

Under Windows Open a terminal Programs > Accessories > MS DOS Prompt Go to the Capsis install directory cd capsis\install\directory\ Run Capsis in english capsis -l en Under Linux (e.g. Ubuntu) Open a Terminal Dash (lateral bar, top icon) > Terminal Go to the Capsis install directory cd capsis/install/directory/ Run Capsis in english sh capsis.sh -l en